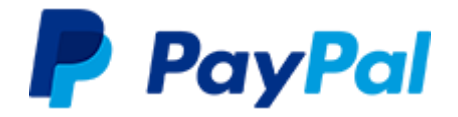

# **PayPal-Leitfaden für den öffentlichen Sektor** (Stand 20.11.2020)

Vorgehen bei der Einrichtung Ihres PayPal-Kontos

1. Unter paypal.de → [Neu anmelden](https://www.paypal.com/de/webapps/mpp/account-selection) eröffnen Sie Ihr **PayPal-Geschäftskonto** (sofern noch kein Konto vorhanden ist).

*1.1 Als E-Mail-ID (Nutzername) am besten eine Gruppen-Email wie kasse@behoerde.de verwenden. Bitte bestätigen Sie diese Mailadresse im Anschluss an die Kontoeröffnung. Sie erhalten hierzu eine Mail von PayPal.*

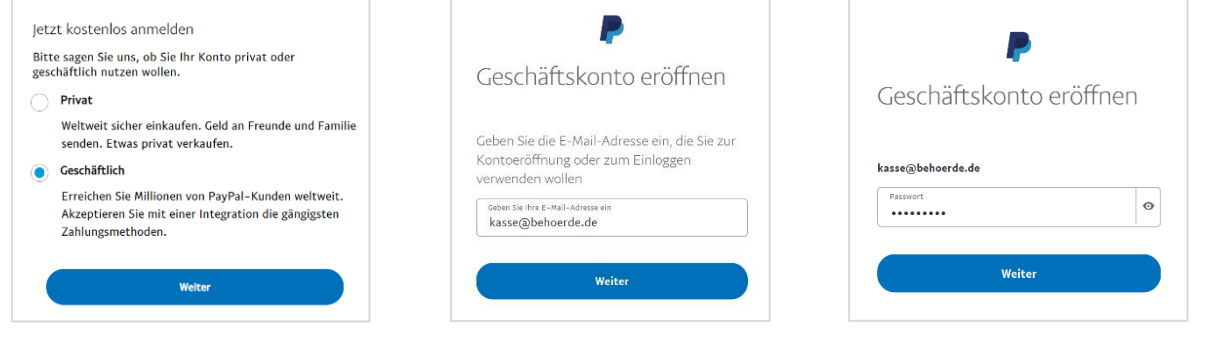

*1.2 Geben Sie an, ob Sie bereits Onlinedienste anbieten und tragen Sie die Website Ihrer Behörde ein.*

senden

Sie Ihr Konto eröffnen. ite eingeh www.musterhausen.de

 $\Box$  Noch keine Website.

Wie lautet die Website Ihres Unternehmens? Diese Informationen dienen der Personalisierung, wenn

Weiter

*1.3 Unter Geschäftskontakt tragen Sie den Namen des Hauptnutzers des PayPal-Kontos ein. Hier muss eine natürliche Person angegeben werden. Die Befugnis für das Führen des Kontos wird durch das Dokument "Vollmacht" (siehe 3.) nachgewiesen. Ergänzen Sie die Anschrift Ihrer Behörde.*

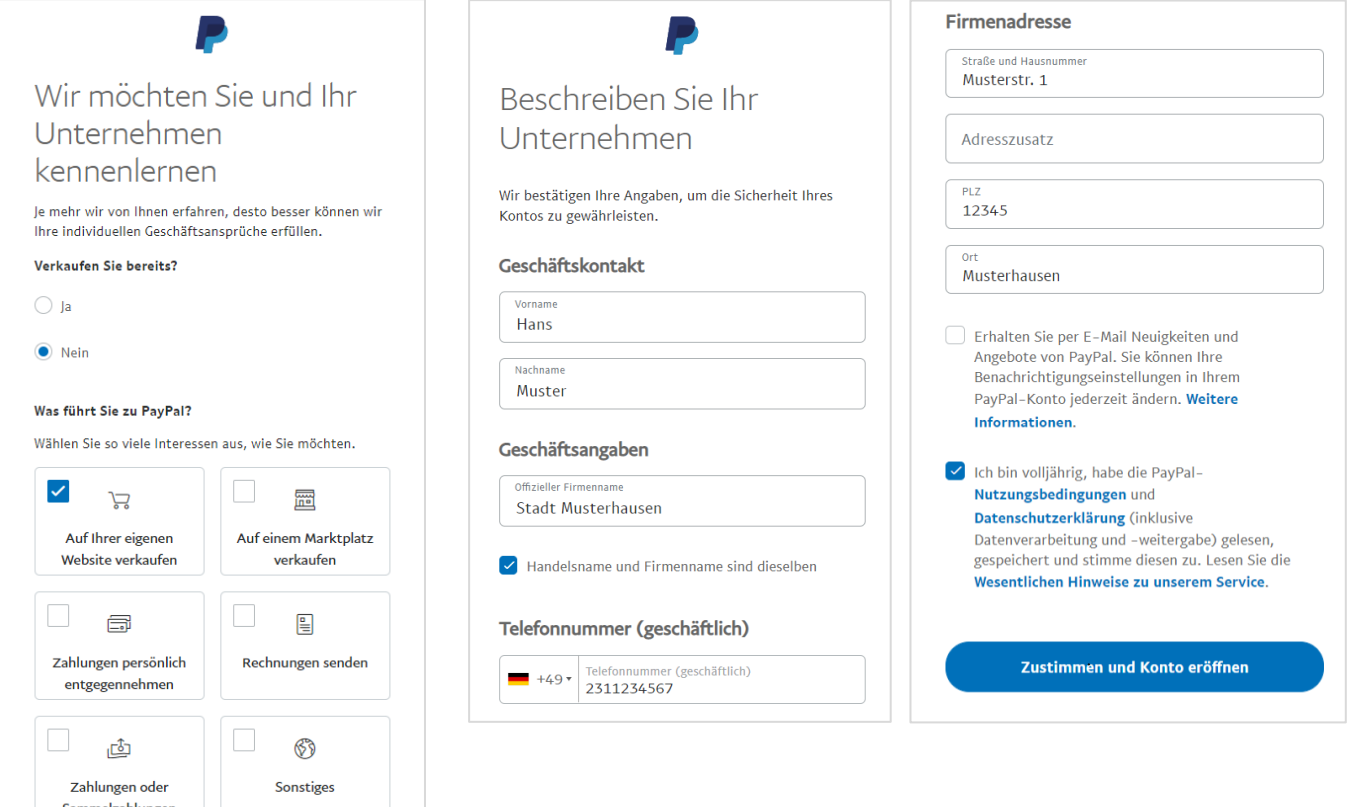

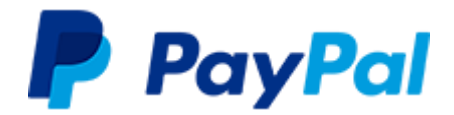

*1.4 Rechtsform "Öffentliche Körperschaft" (oder falls zutreffend "Öffentliches Unternehmen") eingeben, bei "Produkt / Dienstleistung" "Öffentliche Dienstleistungen" auswählen und Webseite Ihrer Kommune / Behörde angeben.*

*Zudem bitte den Namen angeben, der auf der Kreditkartenabrechnung des Bürgers erscheinen soll. Dies ist relevant, falls der Bürger bei einer PayPal-Zahlung die Kreditkarte als Zahlungsquelle gewählt hat.*

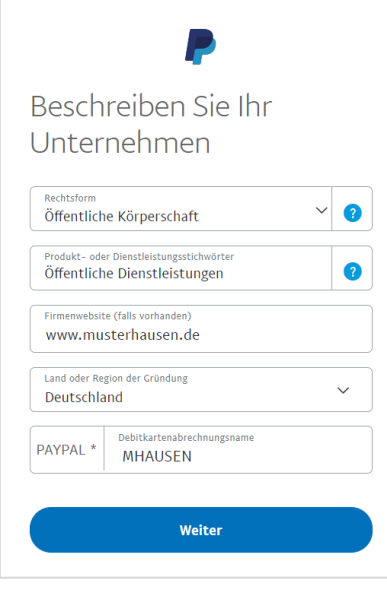

*1.5 An dieser Stelle benötigen wir Geburtsdatum, Staatsangehörigkeit und Privatanschrift des Hauptnutzers..* 

*Dies ist notwendig, da PayPal als Bank Identifizierungs- und Legitimationspflichten unterliegt.*

*Bitte hinterlegen Sie zudem eine Telefonnummer, über die Sie SMS oder automatische Anrufe empfangen können.*

*Hintergrund sind Vorgaben der Zweiten Zahlungsdiensterichtlinie, die gelegentliche Abfragen eines Sicherheitscodes erfordern. Der Code wird über die hinterlegte Rufnummer übermittelt.*

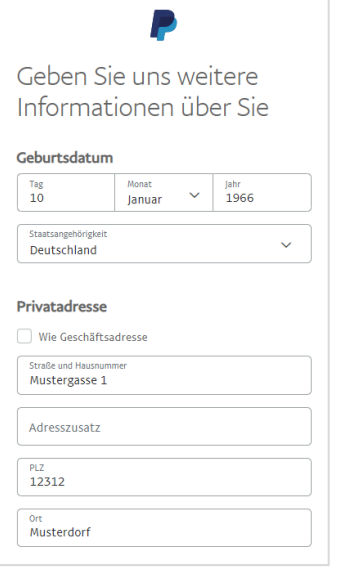

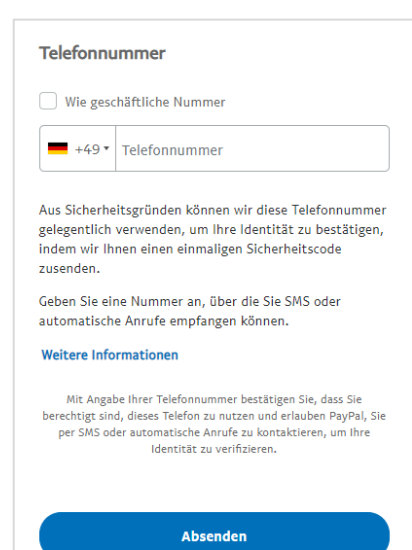

*1.6 Wählen Sie die zutreffende Antwort zu den steuerrechtlichen Fragen aus. Bei Kunden aus dem öffentlichen Sektor werden die Antworten in der Regel "nein" lauten.*

# Weitere Angaben zu Ihrem Unternehmen

Aus steuerrechtlichen Gründen müssen wir von unseren Kunden bestimmte Informationen einholen. Mehr erfahren

Hat Ihr Unternehmen 2019 mindestens 50% seiner Bruttoeinnahmen aus Dividenden, Zinsen, Mieten, Lizenzgebühren und dergleichen erwirtschaftet?

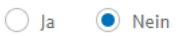

Sind die Vermögenswerte Ihres Unternehmens zu 50% oder mehr in Immobilien, Bankkonten, Beteiligungen, Aktien, Anleihen, geistigen Eigentumsrechten oder anderen gewinnbringenden Investitionen angelegt?

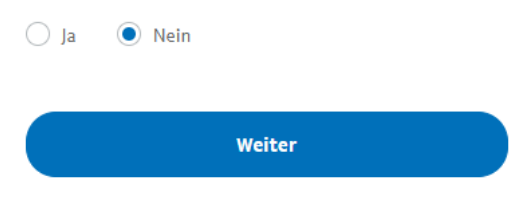

*1.7 An dieser Stelle tragen Sie eine Person ein, die befugt ist, wichtige Entscheidungen zu treffen, z. B. Bürgermeister/in oder Kassenleitung.*

*Es empfiehlt sich, hier die Person einzutragen, welche auch als Unterzeichner der Vollmacht fungiert, da diese Person ohnehin im Konto hinterlegt werden muss (siehe Absatz 3).*

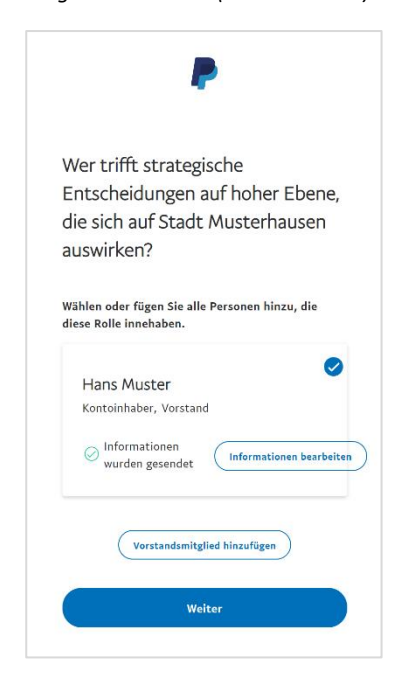

*1.8 Wählen Sie die Person aus, die im Namen Ihrer Behörde handeln und unterzeichnen kann. Diese Person kann*  identisch mit der zuvor als "Vorstand" *hinterlegten Person sein.*

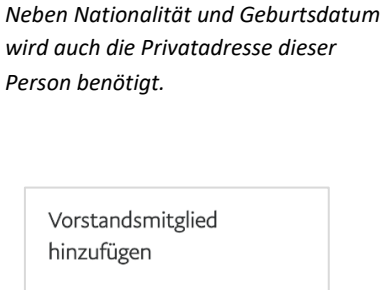

*Über den Button "Vorstandsmitglied hinzufügen" legen Sie die Person an.* 

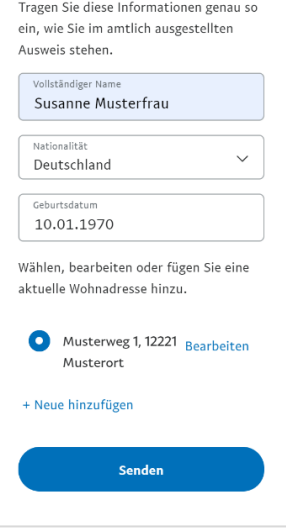

*1.9 Bei der Frage nach Personen mit Anteilen von mehr als 25% wählen Sie die zutreffende Antwort (in der Regel "nein").*

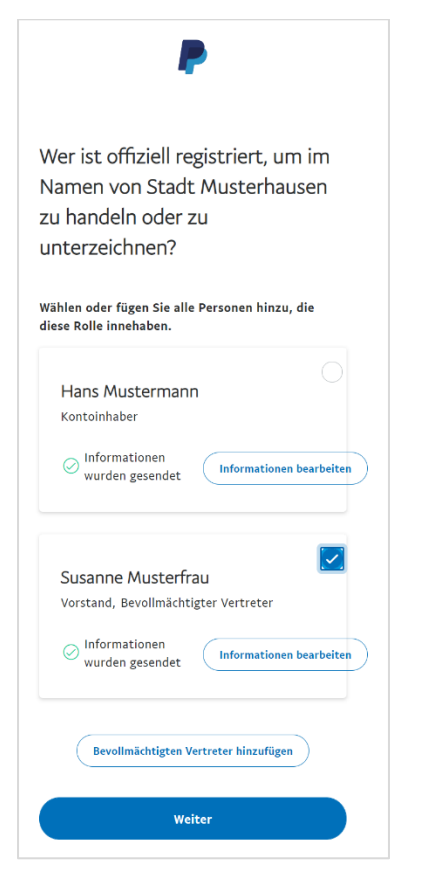

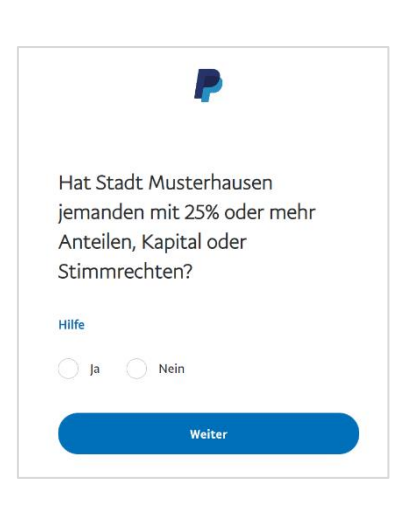

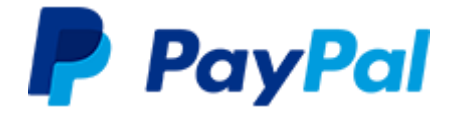

*Wählen Sie die hinzugefügte Person aus und klicken auf Weiter. Falls die zuvor als Hauptnutzer angelegte Person die Voraussetzungen erfüllt, kann auch diese ausgewählt werden, und es muss keine weitere Person angelegt werden.*

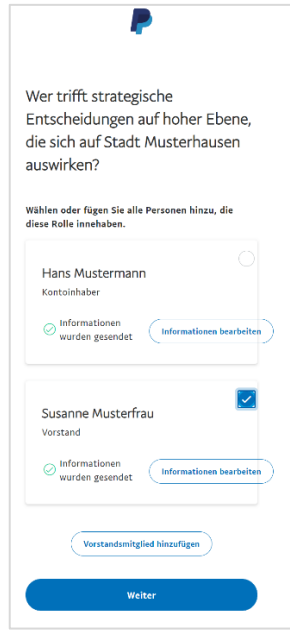

*1.10 Aus formellen Gründen ist es nötig, im Anschluss zu bestätigen, dass die Behörde nicht in den USA steuerpflichtig ist.*

#### *Ihr Geschäftskonto ist nun angelegt.*

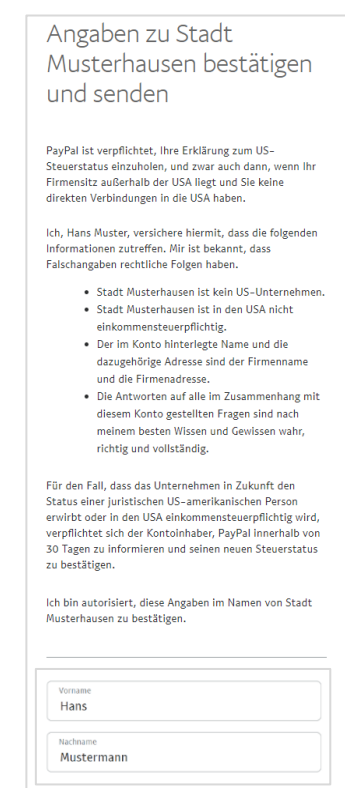

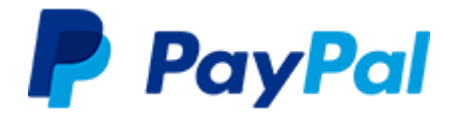

3. Die folgenden **Dokumente und Identitätsnachweise** laden Si[e unter diesem Link](http://www.paypal.com/il/uploaddoc) hoch. Sie werden zunächst aufgefordert, sich in Ihren PayPal-Account einzuloggen, damit der Upload sicher über Ihr geschütztes Konto erfolgen kann. Dann informieren Sie Ihren Ansprechpartner bei PayPal oder die Sammeladresse [public-sector@paypal.com](mailto:public-sector@paypal.com) über den Upload.

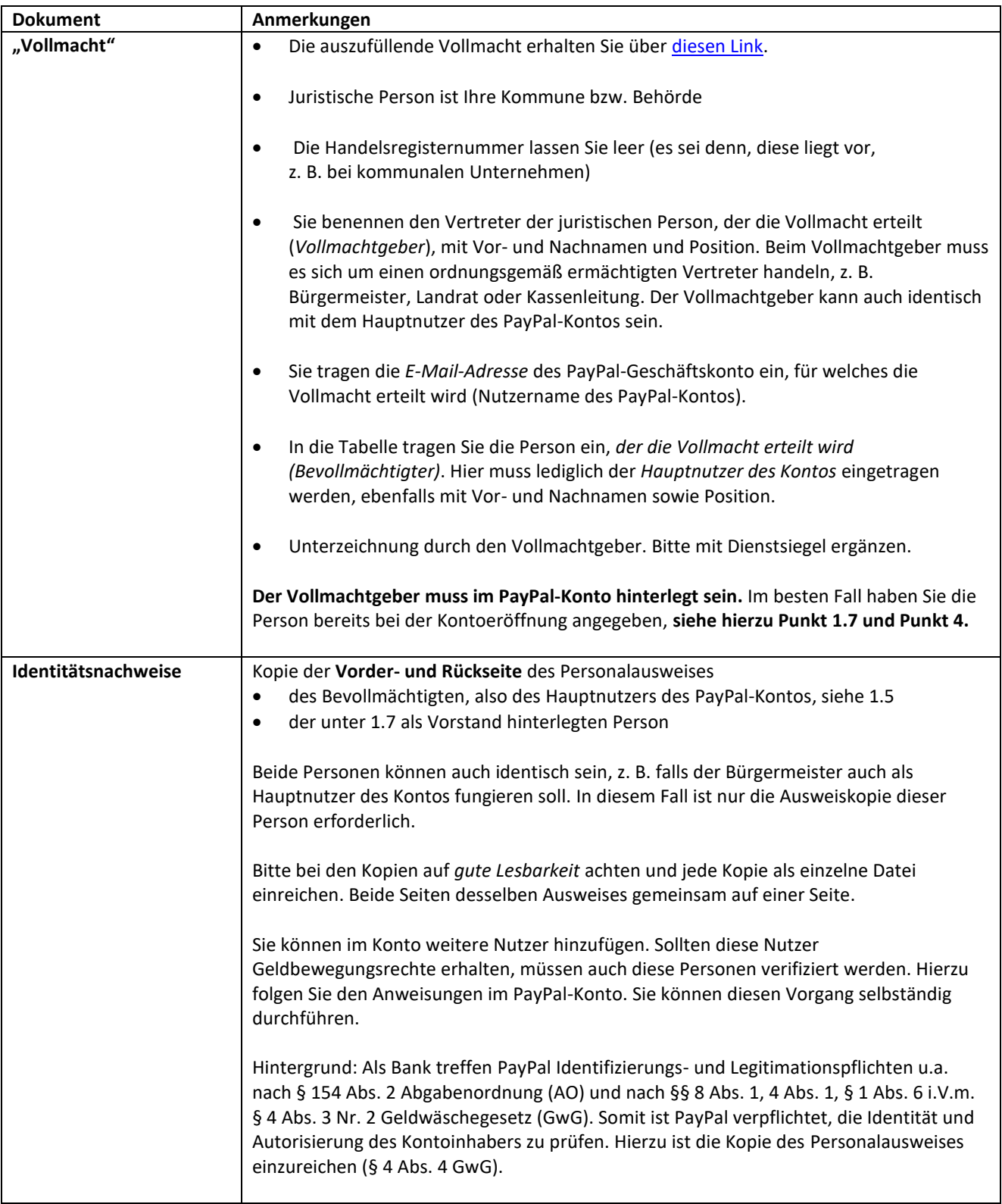

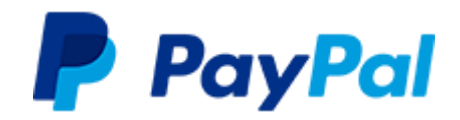

# Ansicht des Upload-Formulars:

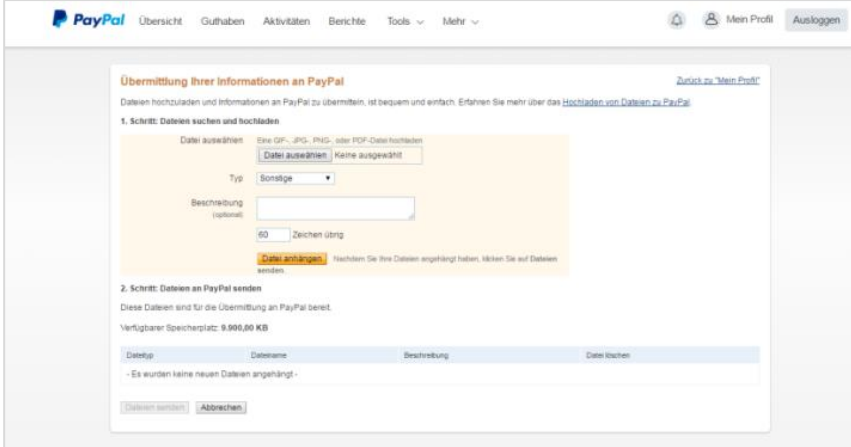

 $\rightarrow$  Bitte nutzen Sie ie Person bzw. Ausweis eine **einzelne PDF- bzw. Word-Datei**, keine in einer Datei zusammengefügten Dokumente. Alternativ können Sie die Daten auch per Secure Mail an Ihren Ansprechpartner (alternativ a[n public-sector@paypal.com](mailto:public-sector@paypal.com) senden. Hierzu fügen Sie vor dem Betreff [secure] ein. Auf Basis Ihrer Angaben nimmt PayPal die erforderliche Risikoprüfung vor.

4. Falls nicht bereits bei der Kontoeröffnung geschehen, tragen Sie im PayPal-Konto den *Vollmachtgeber* ein: **Kontoeinstellungen** → **Geschäftsangaben** → **Bearbeiten** → **Interessenvertreter-Rollen bearbeiten bzw. hinzufügen.** Die Person muss mit Vor- und Nachnamen, Geburtsdatum, Staatsangehörigkeit und Privatanschrift eingetragen werden.

5. Au[f www.paypal.de/verwaltung](http://www.paypal.de/verwaltung) beantragen Sie die Umstellung des zuvor angelegten PayPal-Kontos auf das Gebührenmodell für den öffentlichen Sektor **(Verwaltungskonditionen)**.

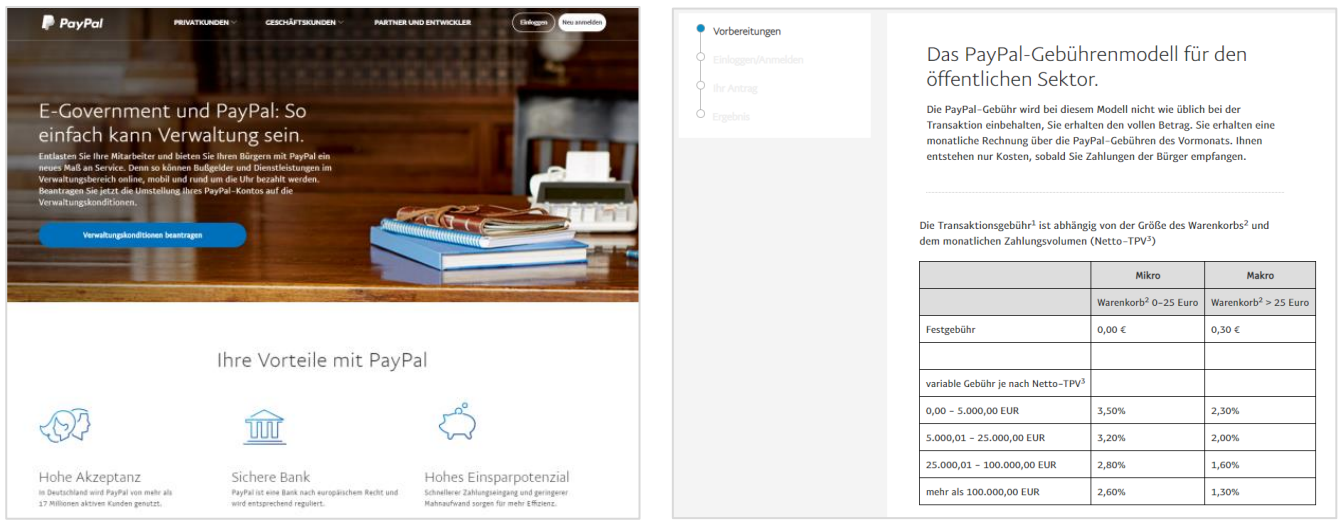

Falls Sie stattdessen die [Standardkonditionen](https://www.paypal.com/de/webapps/mpp/merchant-fees) von PayPal, also ohne Monatsrechnung und mit direktem Abzug der PayPal-Gebühr, nutzen möchten, entfällt dieser Schritt.

Bitte beachten Sie unsere Hinweise zur Zahlung der monatlichen Rechnung unter Punkt 10.7.

6. Nach erfolgreicher Risikoprüfung und der Umstellung auf die Verwaltungskonditionen erhalten Sie per E-Mail die **Bestätigung** von PayPal. Sie können Ihr PayPal-Konto nun nutzen, um Zahlungen der Bürger zu empfangen. Mit Zugang der E-Mail erhalten Sie zudem die Bestätigung, dass Ihr Konto für die automatische Abbuchung auf Ihr Bankkonto (siehe 7.) und die Bereitstellung täglicher Reportingdateien per sFTP freigeschaltet wurde (siehe hierzu das gesonderte Merkblatt "Reporting").

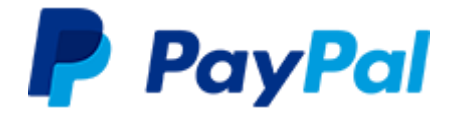

# 7. Sie können - nach initialer Freischaltung durch PayPal - Ihr durch Zahlungen entstandenes PayPal-Guthaben **automatisiert auf Ihr Bankkonto** überweisen lassen.

Um diese Funktion zu aktivieren, loggen Sie sich übe[r diesen Link](https://www.paypal.com/ie/cgi-bin/webscr?cmd=_settlement-withdrawal) in Ihr Konto ein und klicken bei "Status" auf **"Ändern"**.

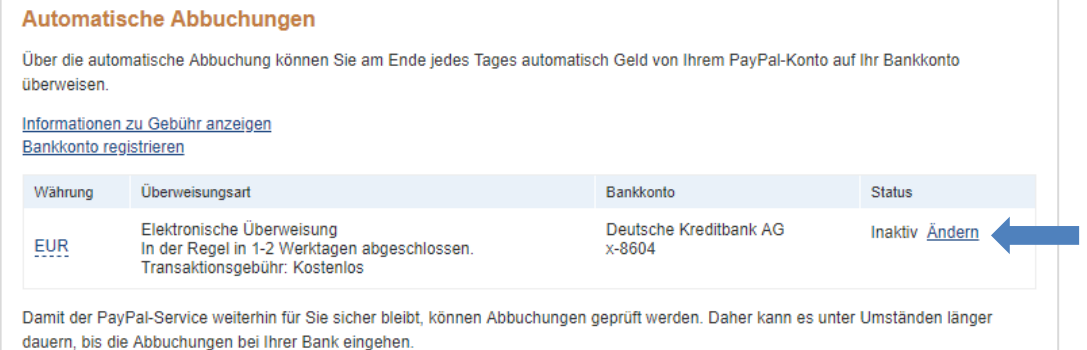

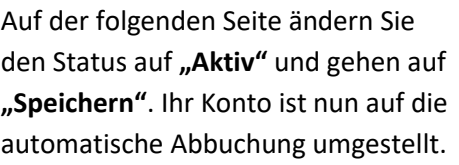

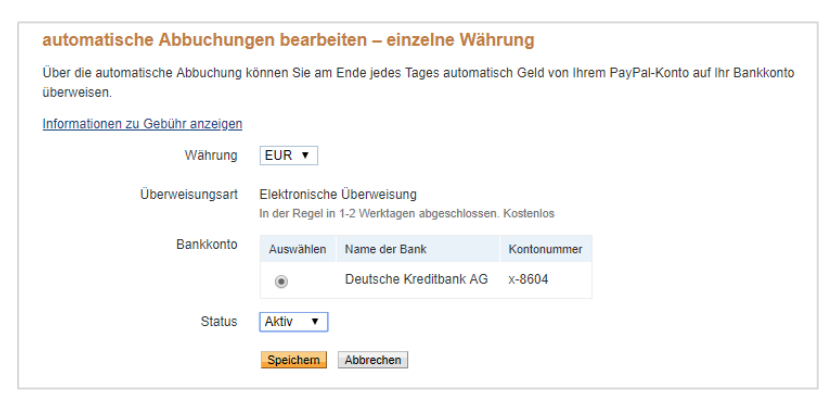

Bitte beachten Sie, dass die Option zur Verwaltung der automatischen Abbuchungen zuvor **von einem PayPal-Mitarbeiter aktiviert** werden muss und erst **nach der E-Mail-Bestätigung** (siehe 6.) in Ihrem Konto verfügbar sein wird.

Nachdem Sie die automatische Abbuchung in Ihrem Konto aktiviert haben, können Sie diese unter dem Menüpunkt "Guthaben" verwalten. Sie können hier zwischen folgenden Intervallen wählen: täglich, wöchentlich (montags), zwei Mal pro Woche (Mo. Und Do.), zwei Mal pro Monat (15. und Monatsletzter), monatlich (Monatserster)

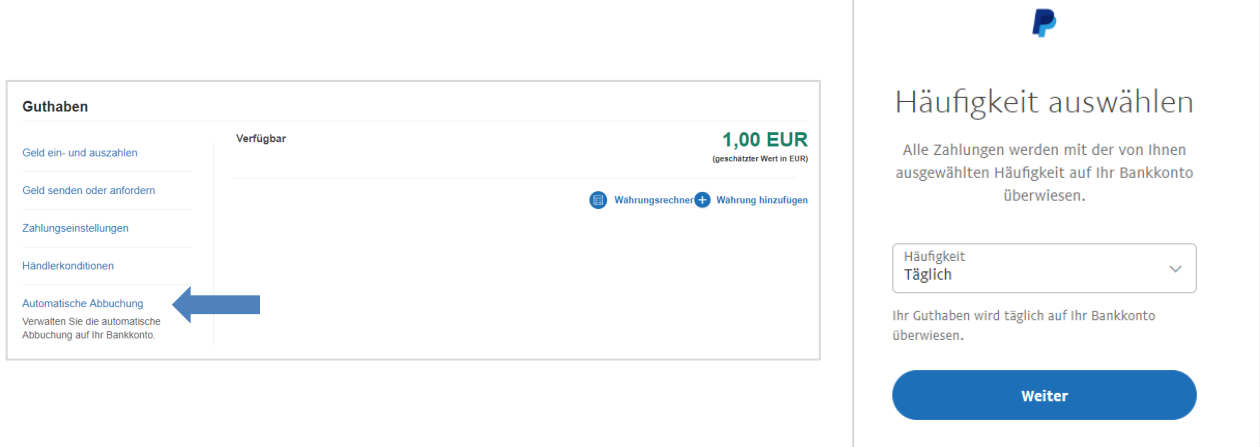

Bitte beachten: Sollten Sie die automatisierte Abbuchung auf inaktiv setzen, können Sie diese nur über den [oben genannten Link](https://www.paypal.com/ie/cgi-bin/webscr?cmd=_settlement-withdrawal) wieder aktivieren.

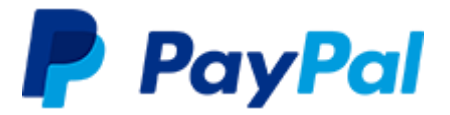

8. Bitte stellen Sie sicher, dass die in Schritt 1.5 hinterlegte Telefonnummer aktuell und für den Hauptnutzer des Kontos zugänglich ist.

Die Nummer können Sie über **Profil & Einstellungen → Login & Sicherheit → Telefonnummer → Bearbeiten** anpassen. Hintergrund sind Vorgaben, die sich aus der Zweiten Zahlungsdiensterichtlinie ergeben. PayPal kann in bestimmten Fällen über diese Nummer eine Verifizierung durchzuführen.

Sollten Sie keine Rufnummer hinterlegen können, können Sie alternativ eine Authentifizierungs-App nutzen. Weitere Information finden Sie auf [dieser Website.](https://www.paypal.com/de/webapps/mpp/psd2-biz)

9. Um die **PayPal-Integration** in Ihrem Fachverfahren bzw. Ihrer Anwendung zu aktivieren, erfragen Sie die notwendigen Schritte bitte bei Ihrem Dienstleister.

Der gesamte Prozess nimmt erfahrungsgemäß 2 bis 3 Wochen in Anspruch. Bei Rückfragen wenden Sie sich direkt an das E-Government-Team von PayPal: [verwaltung@paypal.com](mailto:verwaltung@paypal.com) oder [public-sector@paypal.com.](mailto:public-sector@paypal.com) Weiterführende Informationen finden Sie unter [www.paypal.de/verwaltung](http://www.paypal.de/verwaltung) 

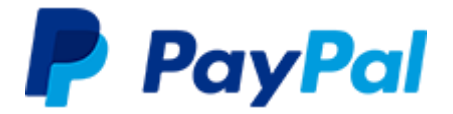

# **10. Häufige Fragen**

# *10.1 Welche Datenschutzgrundsätze gelten bei PayPal?*

Die Datenschutzgrundsätze könne[n hier](https://www.paypal.com/de/webapps/mpp/ua/privacy-full) eingesehen werden. Weitere Informationen zu Datenschutz und Sicherheitsstandards finden Sie im Dokument "Datenschutz und Compliance", das Ihnen PayPal zur Verfügung stellen kann.

# *10.2 Wer wird Vertragspartner der Verwaltung und welche rechtlichen Rahmenbedingungen gelten?*

PayPal wird EU-weit als Bank geführt. Da sich der Sitz der Bank in Luxemburg befindet, wird die PayPal (Europe) S.à r.l. et Cie, S.C.A. in Luxemburg Ihr Vertragspartner für die Zahlungsabwicklung. Die Vereinbarung sowie die gesamte Geschäftsbeziehung zwischen Verwaltung und PayPal unterliegen jedoch dem Recht der Bundesrepublik Deutschland (mit Ausnahme der Bestimmungen des internationalen Privatrechts und des UN-Kaufrechts). Ausschließlicher Gerichtsstand ist soweit zulässig Berlin, Deutschland.

# *10.3 Wie schnell wird die Zahlung des Bürgers gutgeschrieben und werden die Zahlungen automatisch vom PayPal-Geschäftskonto auf das Konto der Hausbank transferiert?*

Eine PayPal-Zahlung wird Ihrem PayPal-Geschäftskonto zum Zeitpunkt der Transaktion gutgeschrieben und Sie können sofort über das Guthaben verfügen. Das Guthaben können Sie jederzeit manuell auf Ihr Bankkonto übertragen (für die Gutschrift gelten die Banklaufzeiten Ihrer Hausbank).

Ihr PayPal-Konto kann von Ihnen auch so konfiguriert werden, dass einmal täglich ein Clearing aller saldenwirksamen Transaktionen erfolgt und der kumulierte Betrag automatisch auf Ihr Bankkonto überwiesen wird. Sie müssen sich somit nicht in das PayPal-Konto einloggen, um den Transfer zu anzustoßen und erhalten auf Tagesbasis automatisch Ihr Geld. Die Aktivierung dieser Funktion wird unter 7. beschrieben.

# *10.4 Kann der Bürger eine Zahlung einfach zurückbuchen?*

Nein, anders als bei anderen Zahlverfahren hat der Bürger keine Möglichkeit, eine PayPal-Zahlung ohne Ihre Beteiligung rückgängig zu machen. Der Bürger kann bei PayPal einen sogenannten Konfliktfall eröffnen, infolgedessen die strittige Zahlung in einem strukturierten Prozess geklärt wird.

Mit einer Änderung seiner AGB im Jahr 2016 hat PayPal Zahlungen an Verwaltungsbehörden vom Käuferschutz ausgenommen. Käuferschutzanträge der Bürger werden somit zu Ihren Gunsten entschieden. Sie müssen allerdings nach wie vor auf Konfliktfälle reagieren. Hier geben Sie im weiteren Verlauf an, dass es sich bei Ihnen um die öffentliche Verwaltung handelt und gemäß AGB kein Käuferschutz besteht.

## *10.5 Kann ich als Empfänger der Zahlung den Betrag zurückerstatten?*

Ja, Sie können eine erhaltene Zahlung bis zu 60 Tage nach Zahlungsdatum zurückerstatten, bspw. falls es sich um eine versehentliche Mehrfachzahlung handelt. Sie haben dann die Möglichkeit, in Ihrem PayPal-Konto eine vollständige oder teilweise Rückzahlung zu veranlassen, die dem PayPal-Konto des Bürgers gutgeschrieben wird. Die variable PayPal-Gebühr aus der ursprünglichen Zahlung wird Ihnen in diesem Fall nicht berechnet.

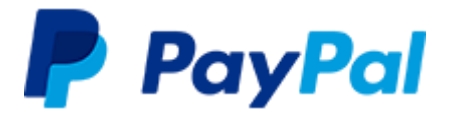

## *10.6 Kann die Rechnungsstellung monatlich erfolgen?*

Ja, PayPal bietet ein speziell für den öffentlichen Sektor entwickeltes [Preismodell](https://www.paypal.com/de/webapps/mpp/e-government/e-government-onboarding) an. Dieses Preismodell sieht vor, dass die PayPal-Gebühren nicht wie üblich mit der Transaktion einbehalten, sondern kumuliert am Ende des Monats in Rechnung gestellt werden. Die Nutzungsbedingungen können Sie [hier](https://www.paypalobjects.com/marketing/web/de/de/e-government/2020-05-14_Erga%CC%88nzende_Nutzungsbedingungen_O%CC%88ffentlicher_Sektor_PayPal_v1.pdf) einsehen.

Es steht Ihnen jedoch frei, sich für das [übliche Gebührenmodell](https://www.paypal.com/de/webapps/mpp/merchant-fees) von PayPal zu entscheiden, bei dem die Gebühren bereits mit dem Eingang auf Ihrem PayPal-Konto verrechnet werden.

## *10.7 Was ist bei der Zahlung der Rechnung zu beachten?*

Bitte geben Sie bei der Beantragung der Verwaltungskonditionen (siehe Punkt 5) eine Gruppen-Email (z. B. rechnungseingang@kommune.de) an, damit beim Wechsel der Ansprechpartner keine Aktualisierung im PayPal-System erfolgen muss.

Die Rechnung sendet PayPal zum Monatsbeginn per Mail an diese Mailadresse. Bitte stellen Sie sicher, dass die Rechnung umgehend zur Zahlung angewiesen wird. Die Zahlung kann ausschließlich per Banküberweisung erfolgen, es kann kein SEPA-Mandat erstellt werden. Bitte achten Sie bei der Zahlung darauf, bei jeder Rechnung die jeweilige Rechnungsnummer anzugeben, damit der Zahlungseingang zugeordnet werden kann. Die Zahlung darf nicht kumuliert für mehrere Rechnungen erfolgen. PayPal behält sich vertragsgemäß vor, bei ausbleibendem Ausgleich der Rechnung Ihr PayPal-Konto auf den direkten Abzug der PayPal-Gebühr umzustellen.

# *10.8 Kann sichergestellt werden, dass der Zugriff auf das PayPal-Verwaltungskonto nur gemeinschaftlich erfolgen kann?*

Ja, PayPal bietet durch die sogenannte Zwei-Faktor-Authentifizierung die Möglichkeit, den Zugriff auf das Konto zusätzlich zum Passwort über einen per SMS erzeugten Zahlencode abzusichern. Durch getrennten Zugriff auf Passwort und Zahlencode kann sichergestellt werden, dass Transaktionen im PayPal-Konto nur bei Autorisierung durch zwei Mitarbeiter durchgeführt werden können. Die Abfrage des zusätzlichen Sicherheitsschlüssels können Sie im PayPal-Konto unter Profil [& Einstellungen](https://www.paypal.com/businessmanage/profile/loginSecurity) → Login & Sicherheit → [Zweistufige Verifizierung](https://www.paypal.com/businessmanage/profile/loginSecurity) einstellen.

Diese zusätzliche Autorisierung steht auch für das PayPal-Konto des Bürgers zur Verfügung und bietet somit auch auf Nutzerseite einen zusätzlichen Schutz.

## *10.9 Können mehrere Benutzer auf das PayPal-Konto zugreifen?*

Ja, es gibt die Möglichkeit für den Hauptnutzer des PayPal-Geschäftskontos, weitere Nutzer mit jeweils eigenen Passwörtern anzulegen und diese mit unterschiedlichen Rechten auszustatten.

## *10.10 Wo kann ich Einzelheiten zu den PayPal-Transaktionen einsehen?*

Sämtliche Einzeltransaktionen sind in Ihrem PayPal-Konto in Form von Transaktionsberichten und als monatlicher Kontoauszug hinterlegt. Sie finden diese im Konto im Bereich **Aktivitäten** → **Berichte**. Viele unserer Partner bieten zudem Schnittstellen, die eine automatisierte Weiterverarbeitung der Transaktionsdaten in Ihrem Finanzwesen ermöglichen. Kontaktieren Sie uns hierzu unter [verwaltung@paypal.com.](mailto:verwaltung@paypal.com)